## 축하합니다**.** 이제 **Mac mini**를 조화롭게 사용할 수 있습니다**.**

## **Mac mini**를 만나보세요**.**

**www.apple.com/kr/macmini**

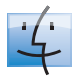

**Finder** Cover Flow로 음악을 검색하듯이 파일을 검색할 수 있습니다.

**Mac** 도움말

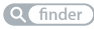

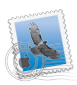

**Mail**

한 곳에서 모든 이메일 계정을 관리할 수 있습니다.

**Mac** 도움말

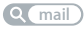

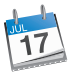

**iCal** 및 주소록 일정 및 연락처를 동기화할 수 있습니다. **Mac** 도움말  $Q$ <sub>(캘린더</sub>)

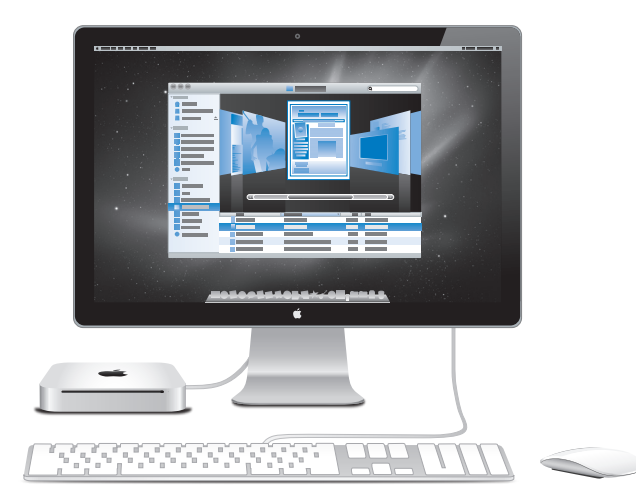

## **Mac OS X Snow Leopard**

**www.apple.com/kr/macosx**

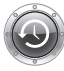

**Time Machine** 파일을 자동으로 백업하고 저장합니다. **Mac** 도움말 **Q** (time machine)

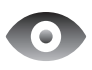

훑어 보기 파일을 즉시 미리보기할 수 있습니다. **Mac** 도움말  $Q$  $($  $#$ 어보기

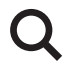

**Spotlight** Mac에서 무엇이든 바로 찾을 수 있습니다.

**Mac** 도움말 **spotlight**

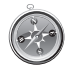

**Safari** 세계에서 가장 빠른 웹 브라우저로 인터넷 서핑을 즐길 수 있습니다. **Mac** 도움말 **safari**

## **iLife '11**

**www.apple.com/kr/ilife**

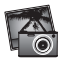

**iPhoto** 사진을 더욱 멋지게 바꿀 수 있습니다.

**iPhoto** 도움말  $Q(\sqrt{2})$ 

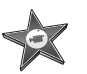

**iMovie** 몇분 만에 멋진 동영상을 제작할 수 있습니다.

**iMovie** 도움말

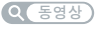

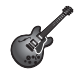

**GarageBand** 멋진 노래를 쉽게 제작할 수 있습니다.

**GarageBand** 도움말  $Q$  녹음 )

## 차례

## 제 **1** 장**:** [준비에서](#page-6-0) 사용 시작까지

- [내용물](#page-9-0)
- Mac mini [설정하기](#page-10-0)
- Mac mini를 [종료하거나](#page-17-0) 잠자기 상태로 설정하기

## 제 **2** 장**: Mac mini** [활용하기](#page-18-0)

- Mac [mini](#page-21-0)의 앞면 소개
- Mac [mini](#page-23-0)의 뒷면 소개
- Apple [Remote](#page-25-0) 사용하기
- SD 카드 [사용하기](#page-27-0)
- [대답](#page-27-0) 얻기

## 제 **3** 장**:** 메모리 [확장하기](#page-30-0)

메모리 [설치하기](#page-33-0)

## 제 **4** 장**:** 문제 [해결하기](#page-40-0)

- Mac mini의 사용에 지장을 [초래하는](#page-43-0) 문제들
- Mac mini와 함께 제공되는 [소프트웨어](#page-45-0) 다시 설치하기
- 암호 [재설정하기](#page-46-0)
- 디스크 [유틸리티](#page-47-0) 사용하기
- 그 밖의 [문제들](#page-47-0)
- Apple [Hardware](#page-49-0) Test 사용하기
- [인터넷](#page-49-0) 연결 문제
- AirPort [Extreme](#page-52-0) 무선 통신 문제
- [소프트웨어](#page-53-0) 최신으로 유지하기
- 더 [배우기](#page-53-0), 서비스 및 지원
- [제품](#page-55-0) 일련 번호 찾기

## 제 **5** 장**:** [기타](#page-56-0) 중요 사항

- [중요한](#page-58-0) 안전 정보
- [중요한](#page-60-0) 취급 정보
- 인체 공학 [이해하기](#page-62-0)
- [Apple](#page-64-0)과 환경

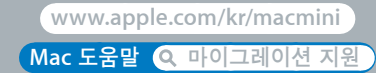

# <span id="page-6-0"></span>준비에서 사용 시작까지

**1**

Mac mini는 쉽게 설정하여 바로 사용할 수 있도록 설계되었습니다. 이전에 Mac mini를 사용한 경험이 없거나 Mac 컴퓨터를 처음 사용하는 경우, 이 부분에 있는 컴퓨터 시작하기에 있는 지침을 참조하십시오.

중요사항**:** Mac mini를 전원 콘센트에 연결하기 전에 59[페이지](#page-58-1)에서 시작하는 모든 설치 지침과 안전 정보를 주의 깊게 읽으십시오.

숙련된 사용자들은 Mac을 시작하는 방법에 대해 이미 잘 알고 있을 것입니다. Mac mini의 기능을 보려면 제 2장, "Mac mini [활용하기](#page-18-1)"의 정보를 참조하십시오.

질문에 대한 많은 대답은 Mac mini의 Mac 도움말에서 볼 수 있습니다. Mac 도움말에 관한 정보는28[페이지의](#page-27-1) "대답 얻기"를 참조하십시오.

<span id="page-9-0"></span>내용물

Mac mini에는 다음 구성요소들이 들어 있습니다.

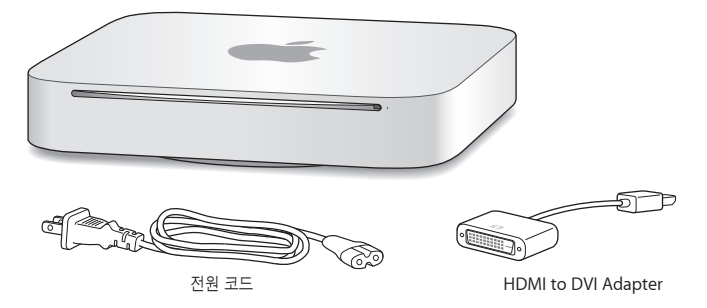

다음 몇 페이지에 있는 단계를 따라 Mac mini를 설정하십시오.

## <span id="page-10-0"></span>Mac mini 설정하기

Mac mini를 단단한 표면에 똑바로 놓으십시오. Mac mini와 함께 제공된 전원 코드만 사용하십시오. 다른 전원 코드는 호환되지 않을 수도 있습니다.

중요사항**:** 시원한 공기가 Mac mini의 하단 덮개 틈으로 들어와 뒷면의 통풍구로 빠져나갑니다. Mac mini를 하단 덮개 주변의 통풍을 방해할 수 있는 부드러운 표면(담요 또는 두꺼운 카펫) 위에 놓거나 뒷면 통풍구를 막지 마십시오.

#### **1**단계**: Mac mini**의 뒷면에 전원 코드를 연결한 다음 다른 한 쪽 끝을 전원 콘센트에 연결하십시오**.**

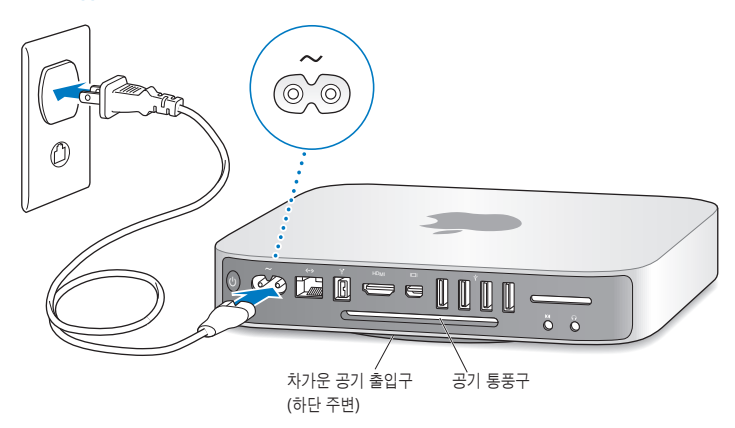

제 **1** 장 준비에서 사용 시작까지 **11**

**2**단계**:** 인터넷 또는 네트워크에 연결하려면**,** 이더넷 케이블의 한 쪽 끝은 **Mac mini**에**,** 다른 한 쪽 끝은 케이블 모뎀**, DSL** 모뎀 또는 네트워크에 연결하십시오**.**

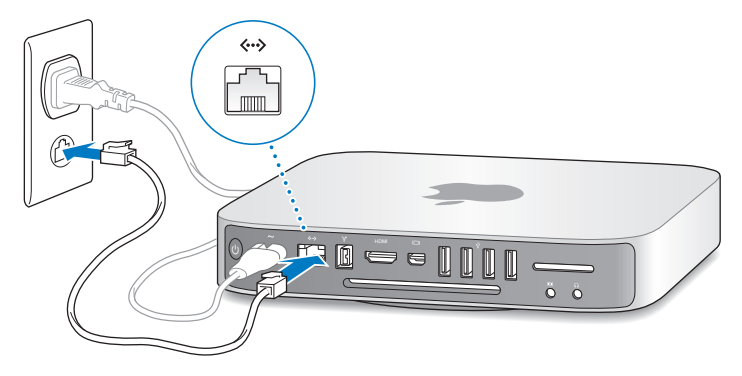

Mac mini에는 또한 무선 네트워킹을 위해 AirPort Extreme 기술이 내장되어 있습니다. 무선 연결 설정에 관한 정보를 보려면, 도움말 > Mac 도움말을 선택하고, "AirPort"를 검색하십시오.

#### **12** 제 **1** 장 준비에서 사용 시작까지

#### **3**단계**:** 키보드 및 마우스의 **USB** 케이블을 연결하십시오**.**

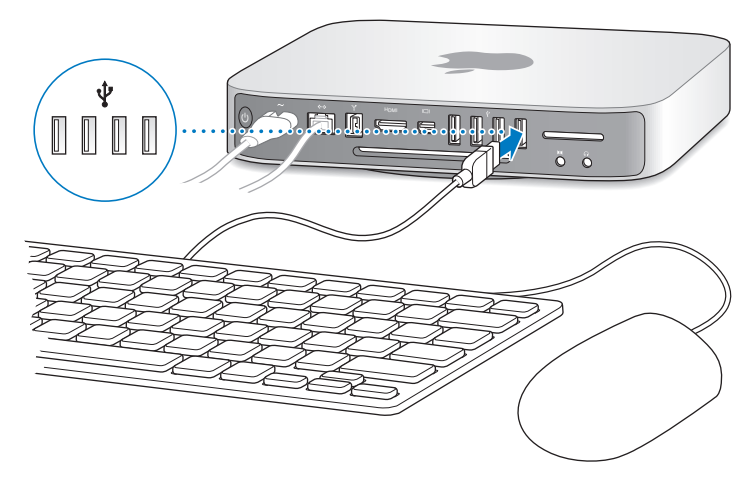

Mac mini는 키보드나 마우스가 함께 제공되지는 않지만 거의 모든 USB 키보드나 마우스를 사용할 수 있습니다. 키보드에 USB(() 포트가 있다면 마우스를 키보드의 이 USB 포트에 연결할 수 있습니다. 없다면 마우스를 Mac mini 뒷면의 USB( $\dot{\Psi}$ ) 포트에 연결해도 됩니다.

#### 제 **1** 장 준비에서 사용 시작까지 **13**

키보드 환경설정을 사용하여 Caps Lock, Control, Option(z) 및 Command(x) 조합 키의 동작을 변경할 수 있습니다. 키보드 환경설정을 열려면, Apple(■) > 시스템 환경설정을 선택하고 키보드를 클릭한 다음, 조합 키를 클릭한 후 화면 상의 지침을 따르십시오.

Mac OS용으로 제작되지 않은 USB 키보드를 사용한다면 Apple 키보드에 표준으로 포함되어 있는 Command(38) 또는 Option( ) 조합 키가 없을 수도 있습니다. 다른 제조업체에서 제작한 키보드인 경우:

- Windows 키(Windows 로고처럼 보이는 아이콘이 있는 키)는 Apple 키보드 상의 Command(x) 조합 키에 해당합니다.
- Alt 키는 Apple 키보드 상의 Option(는) 조합 키에 해당합니다.

다른 제조업체의 USB 마우스나 키보드를 사용하려면 소프트웨어 드라이버가 필요할 수도 있습니다. 최신 소프트웨어 드라이버를 보려면, 해당 제조업체의 웹 사이트에서 확인하십시오.

#### 무선 키보드 또는 마우스 사용하기

Mac mini와 함께 Apple Wireless Keyboard 또는 Magic Mouse를 구입했다면 해당 키보드 및 마우스와 함께 제공된 지침서에 따라 Mac mini를 설정하십시오.

#### **4**단계**:** 모니터 케이블을 **HDMI** 포트 또는 **Mini DisplayPort**에 연결하십시오**.**

Mac mini는 모니터가 함께 제공되지 않지만 다음 모니터를 연결할 수 있습니다.

- Mini DisplayPort 커넥터. Mini DisplayPort에 바로 연결합니다.
- HDMI 커넨터. HDMI 포트에 바로 연결합니다.
- DVI 커넥터. Mac mini와 함께 제공되는 HDMI to DVI Adapter를 사용하여 HDMI 포트에 연결합니다.
- VGA 커넥터. Mini DisplayPort to VGA Adapter를 사용하여 Mini DisplayPort에 연결합니다. 어댑터는 www.apple.com/kr/store 또는 가까운 지역의 Apple 소매점에서 구입할 수 있습니다.

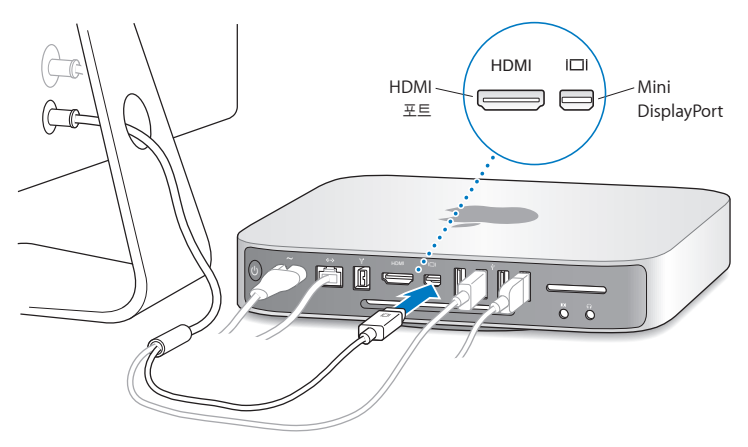

#### **5**단계**:** 뒷면에 있는 전원**(**®**)** 단추를 눌러 **Mac mini**를 켜십시오**.**

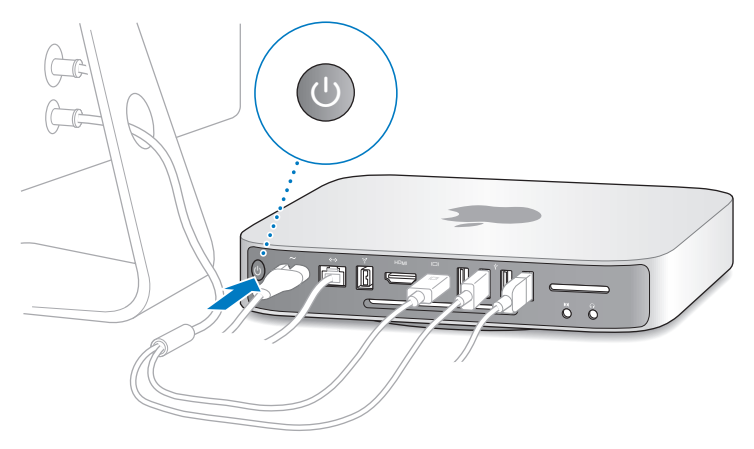

#### **6**단계**:** 설정 지원으로 **Mac mini**를 구성하십시오**.**

Mac mini를 처음 켜면 설정 지원이 시작됩니다. 설정 지원 프로그램이 인터넷 및 이메일 정보를 입력하고 Mac mini에서 사용자 계정을 설정하는 작업을 안내합니다. Mac이 이미 있다면, 설정 지원이 자동으로 이전 Mac에서 사용자 계정, 파일, 응용 프로그램 및 기타 정보를 이더넷, FireWire 또는 무선 연결을 사용하여 전송하도록 도와 줍니다.

다른 Mac을 보관 또는 사용하지 않으려면, iTunes Store에서 구입한 음악, 비디오 또는 오디오북을 이전의 컴퓨터에서 재생할 수 없도록 인증 해제해야 합니다. 컴퓨터를 인증 해제하면 구입한 모든 노래, 비디오 또는 오디오북을 다른 사람이 재생할 수 없게 되며 다른 컴퓨터에서 인증을 사용할 수 있는 상태가 됩니다. 인증 해제에 관한 정보를 보려면 iTunes의 도움말 메뉴에서 iTunes 도움말을 선택하십시오.

처음 시동할 때 설정 지원을 사용하여 정보를 전송하지 않았다면, 나중에 마이그레이션 지원을 사용하여 전송할 수 있습니다. 응용 프로그램 폴더로 이동하여 유틸리티를 열고 마이그레이션 지원을 이중 클릭하십시오.

#### **7**단계**:** 데스크탑을 사용자화하고 환경설정을 구성하십시오**.**

Mac mini의 대부분의 설정을 제어할 수 있는 명령 센터인 시스템 환경설정을 사용하여 원하는 대로 데스크탑을 꾸밀 수 있습니다. 메뉴 막대에서 Apple(() > 시스템 환경설정을 선택하거나 Dock에서 시스템 환경설정 아이콘을 클릭하십시오. 자세한 정보는 도움말 > Mac 도움말을 선택하고 "시스템 환경설정"으로 검색하거나 변경하고자 하는 특정 환경설정으로 검색해 보십시오.

## <span id="page-17-0"></span>Mac mini를 종료하거나 잠자기 상태로 설정하기

Mac mini에서 작업을 완료한 후에, 컴퓨터를 잠자기로 설정하거나 종료할 수 있습니다.

#### **Mac mini**를 잠자기 상태로 설정하기

일정 기간 동안 Mac mini를 사용하지 않을 때는 종료하는 대신에 잠자기 상태로 설정하십시오. Mac mini를 잠자기 상태로 설정하면 모니터가 어두워지며 디스크 드라이브가 구동을 멈춥니다. 시동 과정을 거치지 않고 Mac mini를 곧바로 깨울 수 있습니다.

#### **Mac mini**를 잠자기 상태로 전환하려면 다음 중 한 가지 방법을 따르십시오**.**

- 메뉴 막대에서 Apple(■) > 잠자기를 선택하십시오.
- Mac mini의 뒷면에 있는 전원((!)) 단추를 누르십시오.
- Apple(■) > 시스템 환경설정을 선택하고 에너지 절약을 클릭한 다음, 잠자기 시간을 설정하십시오.
- Apple Remote에 있는 재생/일시 정지(▶Ⅱ) 단추를 3초 동안 누르고 계십시오.

Mac mini를 깨우려면 키보드의 아무 키 또는 옵션인 Apple Remote의 아무 단추나 누르십시오. Mac mini가 잠자기에서 깨어나도 응용 프로그램, 도큐멘트 및 컴퓨터 설정값은 잠자기 상태 이전과 동일합니다.

#### **Mac mini** 시스템 종료하기

일정 기간 동안 Mac mini를 사용하지 않을 경우, 컴퓨터를 시스템 종료하십시오. Apple(■) > 시스템 종료를 선택하십시오. Mac mini를 다시 켜려면 전원(®) 단추를 누르십시오.

주의**:** Mac mini를 운반하기 전에 시스템 종료하십시오. 하드 디스크가 구동 중일 때 Mac mini를 이동하면 하드 디스크가 손상되어 데이터가 손실되거나, 하드 디스크로 시동하지 못할 수 있습니다.

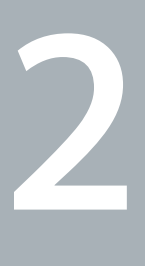

## <span id="page-18-1"></span><span id="page-18-0"></span>**Mac mini** 활용하기

**www.apple.com/kr/macosx**

**Mac** 도움말 **Mac OS X**

Mac mini의 기능 및 포트에 대한 개요를 보려면 계속 읽으십시오.

Apple 웹 사이트, www.apple.com/kr 페이지에서 최신 Apple 소식, 무료 다운로드 및 Mac mini용 소프트웨어와 하드웨어의 온라인 카탈로그를 볼 수 있습니다.

또한, Apple 지원 웹 사이트인 www.apple.com/kr/support 페이지에서 많은 Apple 제품의 설명서와 모든 Apple 제품의 기술적인 지원 정보를 얻을 수 있습니다.

## <span id="page-21-0"></span>Mac mini의 앞면 소개

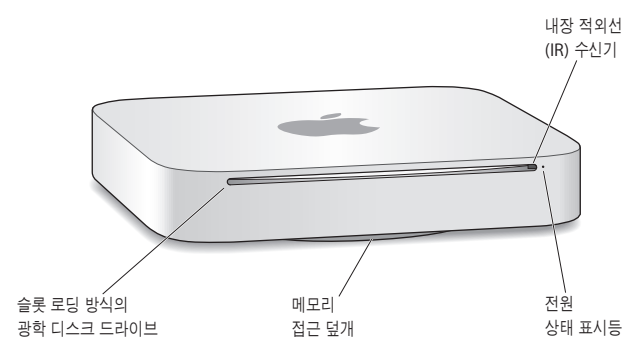

#### 내장된 적외선**(IR)** 수신기

옵션인 IR 수신기가 있는 Apple Remote(별도 판매)를 사용하여 9.1m 떨어진 곳에서 Front Row 를 제어하고 iTunes 보관함에서 음악을 재생하며 사진 슬라이드쇼 및 동영상 예고편을 보거나 Mac mini에서 DVD를 재생할 수 있습니다.

#### 전원 상태 표시등

깜박이지 않는 흰색 표시등은 Mac mini가 켜져 있음을 나타내며, 깜박이는 표시등은 잠자기 상태임을 나타냅니다.

#### 슬롯 로딩 방식의 **SuperDrive(**옵션**)**

이 슬롯 로딩 방식의 광학 디스크 드라이브는 DVD±R, DVD±RW 및 DVD±R DL(더블 레이어) 디스크를 포함하여 표준 크기의 CD 및 DVD를 읽고 기록합니다.

#### 메모리 접근 덮개**(**하단**)** 제거 가능한 하단 덮개는 메모리 모듈 슬롯에 쉽게 접근할 수 있도록 합니다.

Z **AirPort Extreme** 무선 기술**(**내장**)** 내장 AirPort Extreme 기술을 사용하여 무선 네트워크에 연결할 수 있습니다.

#### ◊ **Bluetooth®** 무선 기술**(**내장**)**

Bluetooth 휴대 전화, PDA, 프린터, Apple Wireless Keyboard 및 Magic Mouse (Apple Wireless Keyboard 및 Magic Mouse는 www.apple.com/kr/store 또는 가까운 지역의 Apple 소매점에서 구입 가능)와 같은 장비를 무선으로 연결합니다.

참고**:** Mac mini용 디스플레이 어댑터 및 기타 액세서리는 www.apple.com/kr/store 사이트 또는 가까운 지역의 Apple 소매점에서 별도로 판매합니다.

## <span id="page-23-0"></span>Mac mini의 뒷면 소개

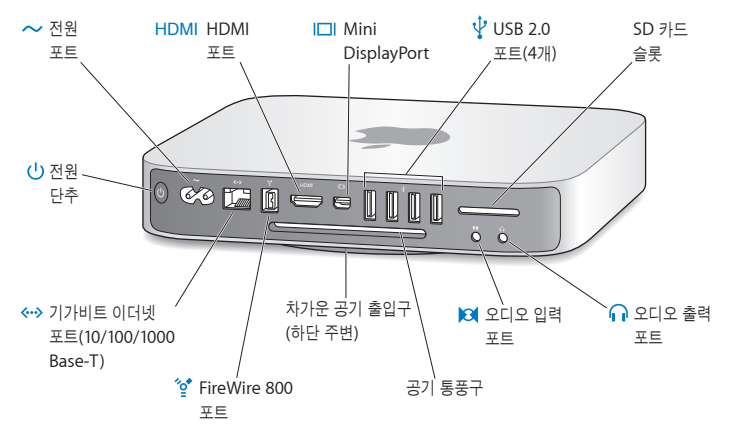

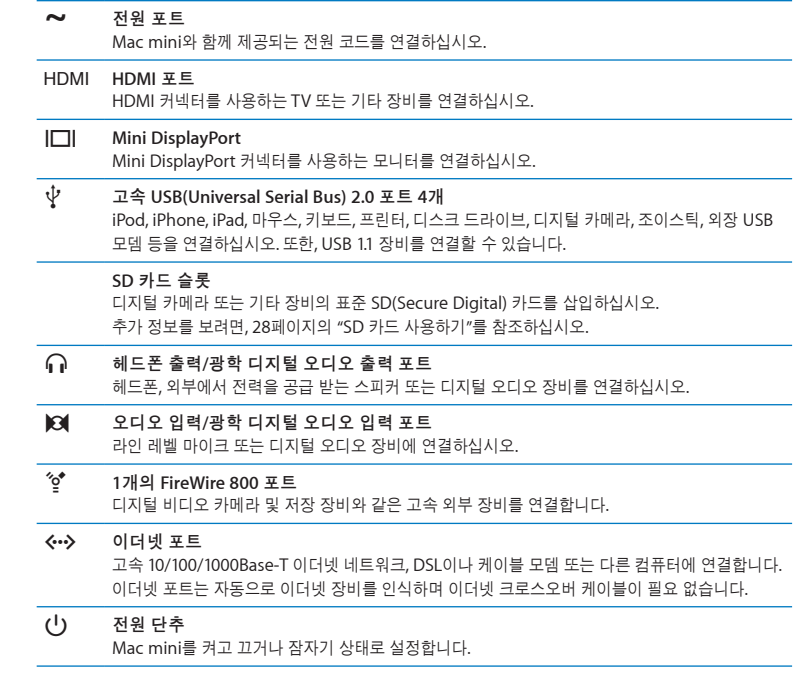

## <span id="page-25-0"></span>Apple Remote 사용하기

옵션인 Apple Remote를 사용하여 iTunes 보관함에서 음악을 재생하고 사진 슬라이드쇼 및 동영상 예고편을 보거나 DVD를 감상하고 Front Row 및 Keynote를 제어하는 등 방 안 어디에서나 모든 것을 즐길 수 있습니다.

#### **Apple Remote** 기능**:**

- iTunes, iPhoto 및 DVD 플레이어에서 탐색할 수 있습니다.
- Mac mini를 작자기 상태로 설정하거나 깨울 수 있습니다.

#### **Apple Remote** 사용 방법**:**

- 노래, 슬라이드쇼 또는 동영상을 재생하려면 재생/일시정지(▶Ⅱ) 단추를 누르십시오.
- iTunes 보관함에서 다음 또는 이전 곡으로 건너뛰거나 DVD 동영상에서 다음 또는 이전 장으로 건너뛰려면 오른쪽 또는 왼쪽을 누르십시오.
- 노래 또는 동영상을 빨리 감거나 되감으려면 오른쪽 또는 왼쪽을 누르고 계십시오.
- 음량을 조절하려면 위 또는 아래를 누르십시오.

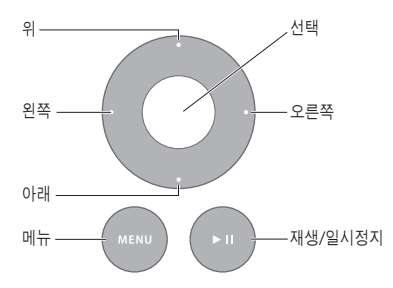

#### **Apple Remote** 쌍으로 연결하기

사용자의 Mac mini를 하나의 Apple Remote만으로 조절할 수 있도록 "쌍으로 연결"할 수 있습니다. 다른 Mac 컴퓨터, 텔레비전, 오디오 장비 또는 적외선 수신기를 사용하는 기타 장비가 있는 장소에서 Mac mini를 사용하려는 경우 유용합니다.

#### **Apple Remote**와 **Mac mini**를 쌍으로 연결하려면**,**

- **1** Mac mini로부터 8~10cm거리에서 리모컨을 Mac mini 앞면에 있는 IR 수신기를 향하도록 합니다.
- **2** 오른쪽과 메뉴(») 단추를 동시에 5초 동안 누르고 계십시오. 쌍으로 연결한 후 체인 링크(OD) 기호가 화면 상에 나타납니다.

#### **Apple Remote**와 **Mac mini**를 연결 해제하려면**,**

- 1 메뉴 막대에서 Apple(<sup>■</sup>) > 시스템 환경설정을 선택하십시오.
- **2** 보안을 클릭한 다음 연결 해제를 클릭하십시오.

#### 배터리 교체하기

Apple Remote에는 충전식 CR2032 배터리가 함께 제공됩니다.

#### 배터리를 교체하려면**,**

**1** 동전을 사용하여 리모컨 뒷면에 있는 배터리 덮개를 제거하십시오.

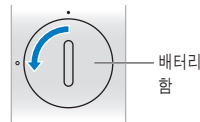

- **2** 새로운 CR2032 배터리를 양극(+)이 위로 향하게 한 채로 넣으십시오.
- **3** 덮개를 제자리에 놓고 동전을 사용하여 잠그십시오.

#### <span id="page-27-0"></span>적외선**(IR)** 수신 끄기

어떤 리모컨으로도 Mac mini를 제어할 수 없도록 하려면 보안 환경설정을 사용하여 IR 수신기를 끌 수 있습니다.

#### **IR** 수신을 끄려면**,**

- 1 메뉴 막대에서 Apple(<sup>●</sup>) > 시스템 환경설정을 선택하고 보안을 클릭하십시오.
- **2** "리모컨 적외선 수신기 비활성화" 체크상자를 선택하십시오.

### <span id="page-27-2"></span>SD 카드 사용하기

Mac mini의 뒷면에 있는 SD 카드 슬롯에는 디지털 카메라 및 기타 장비에서 사용되는 대부분의 표준 SD(Secure Digital), SDHC(SD High-Capacity) 및 SDXC(SD Extended Capacity) 카드를 꽂을 수 있습니다. 또한 수동형(Passive) 어댑터로 MiniSD, MicroSD 및 기타 작은 카드를 사용할 수도 있습니다. 카드 크기, 속도 및 성능에 관한 추가 정보를 보려면, Apple 지원 웹 사이트인 www.apple.com/kr/support에서 "SD"를 검색하십시오.

#### **SD** 카드를 삽입하려면**,**

m 카드의 금속 부분이 아래를 향하고 컴퓨터를 향하도록 잡고 슬롯에 카드를 밀어 넣으십시오.

경고**:** 표준 SD 카드 규격에서 벗어나는 어떤 카드도 삽입하지 않아야 하며, 슬롯에 어떤 SD 카드도 강제로 넣지 마십시오. 이런 행동은 Mac mini를 손상시킬 수 있습니다.

#### <span id="page-27-1"></span>대답 얻기

Mac mini의 사용에 관한 추가 정보는 Mac 도움말 및 www.apple.com/kr/support 인터넷 사이트에서 얻을 수 있습니다.

#### **Mac** 도움말을 열려면**,**

- **1** Dock(화면의 가장자리를 따라 보이는 아이콘 막대)에서 Finder 아이콘을 클릭하십시오.
- **2** 메뉴 막대의 도움말 메뉴를 클릭하고 다음 중 한 가지 방법을 따르십시오.
	- 검색 필드에 질문이나 용어를 입력하고, 결과 목록에서 주제를 선택하거나 모든 결과 보기를 선택하여 모든 주제를 보십시오.
	- Mac 도움말을 선택하여 Mac 도움말 윈도우를 열고, 주제를 탐색하거나 검색 질문을 입력하십시오.

#### 추가 정보

Mac mini 사용에 관한 추가 정보를 보려면, 다음을 참조하십시오.

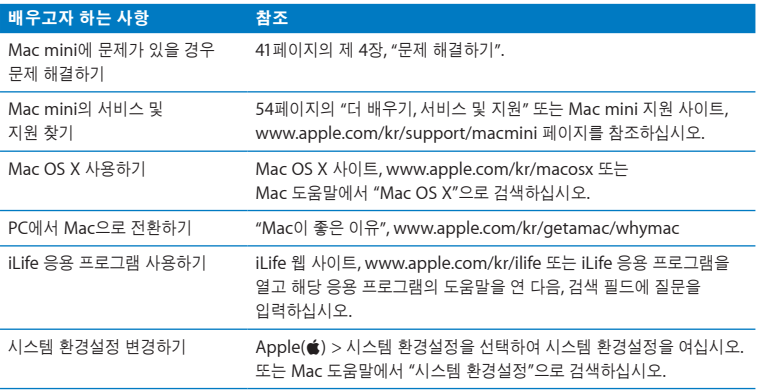

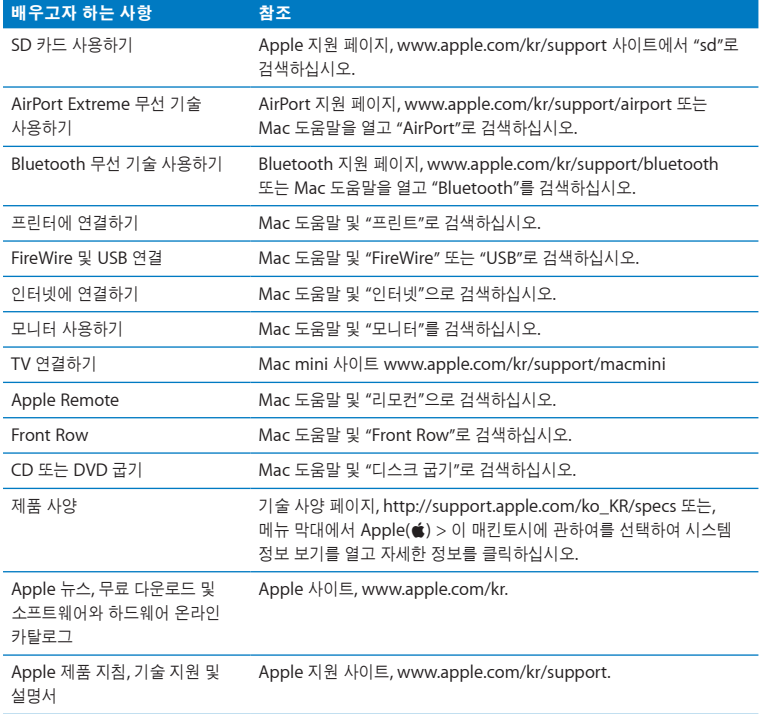

**3**

# <span id="page-30-0"></span>메모리 확장하기

**www.apple.com/kr/store**

**Mac** 도움말 **RAM**

Mac mini는 최소 2GB(1GB 메모리 모듈 한 쌍)의 메모리가 설치되어 제공됩니다. 메모리를 한 쌍의 2GB 또는 4GB 메모리 모듈로 최대 8GB까지 교체할 수 있습니다.

다음 페이지에서는 Mac mini에 메모리 모듈을 설치하는 방법을 알려줍니다.

경고**:** Apple은 Apple 공인 기술자가 메모리를 설치하고 내장 하드 디스크를 제거하도록 권장합니다. 설치하려면 AASP(Apple 공인 서비스 제공업체) 또는 Apple Store 소매업체에 연락하십시오. 사용자가 메모리를 설치하다가 장비에 손상을 입히는 경우 Mac mini의 제한된 보증 조건에 의하여 보상받지 못합니다.

## <span id="page-33-0"></span>메모리 설치하기

Mac mini에는 1GB, 2GB 또는 4GB 메모리 모듈 쌍을 설치하여 최대 8GB 메모리를 사용할 수 있는 두 개의 메모리 슬롯이 있습니다. 최상의 결과를 위해서는 다른 크기의 모듈을 사용하지 말고 항상 두 개의 동일한 메모리 모듈을 설치하십시오.

Mac mini의 메모리 모듈이 다음 사양을 충족해야 합니다.

- SO-DIMM(Small Outline Dual Inline Memory Module) 포맷
- Â 1066MHz, PC3-8500, DDR3 호환(DDR3 1066이라고도 <sup>함</sup>)
- 언버퍼드(Unbuffered) 및 언레지스터드(Unregistered).

Apple 메모리를 Apple 공인 판매업체나 온라인 Apple Store, www.apple.com/kr/store 또는 가까운 지역의 Apple Strore 대리점에서 구입할 수 있습니다.

경고**:** 메모리를 설치하기 전에는 항상 Mac mini를 시스템 종료하고 전원 코드를 제거하십시오. Mac mini가 전원에 연결되어 있는 상태에서 메모리를 설치하지 마십시오.

#### **1**단계**: Mac mini**를 끄십시오**.**

 $A$ pple $(\hat{\bullet}) > A$  스템 종료를 선택하십시오.

#### **2**단계**:** 모든 케이블을 연결 해제하십시오**.**

Mac mini에서 전원 코드 및 다른 모든 케이블을 연결 해제하십시오.

#### **3**단계**:** 하단 덮개를 제거하십시오**.**

Mac mini를 부드러운 천이나 수건 위에 거꾸로 놓은 다음 하단 덮개를 반시계 방향으로 돌려 잠금 해제 위치로 회전합니다.

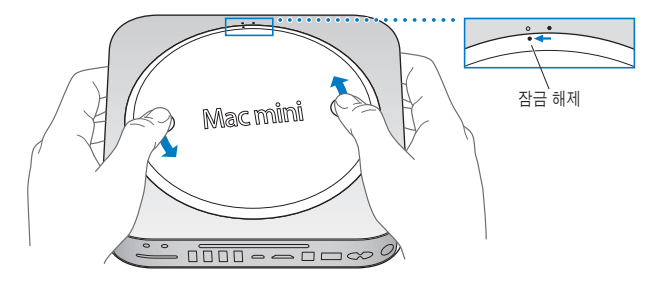

반대쪽 면이 튀어오르도록 덮개를 누른 다음 덮개를 제거하십시오.

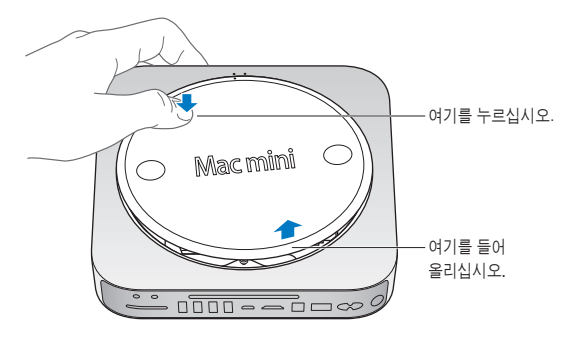

#### **4**단계**:** 기존의 메모리 모듈을 제거하십시오**.**

가장자리가 튀어오를 공간을 충분히 남겨두면서 상단 메모리 모듈의 끝 부분에서 클립을 부드럽게 옆으로 펼치십시오.

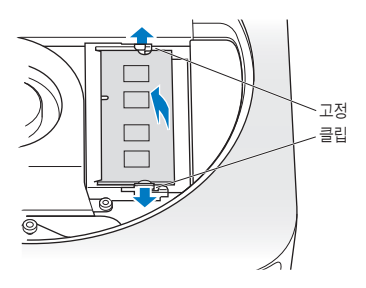

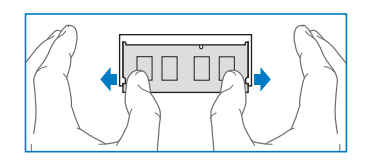

모듈을 슬롯의 바깥쪽으로 당기십시오.

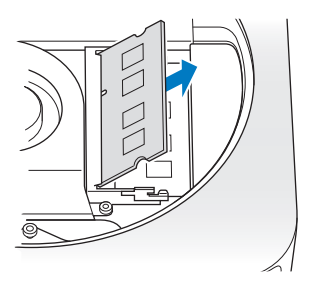

두 번째 모듈인 하단 모듈을 반복해서 제거하십시오.
# **5**단계**:** 새로운 모듈을 설치하십시오**.**

반대쪽의 가장자리가 약간 올라와있는 것을 확인하면서 새로운 메모리 모듈의 홈이 있는 가장자리를 하단 슬롯으로 조심스럽게 밀어 넣으십시오.

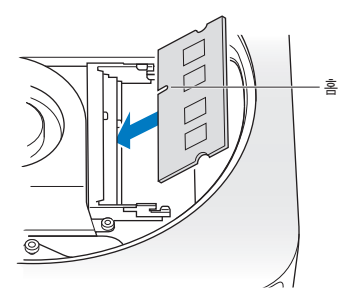

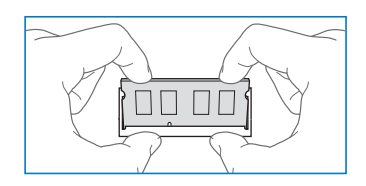

클립이 제자리에 끼워질 때까지 올라와있는 가장자리를 아래로 누르십시오.

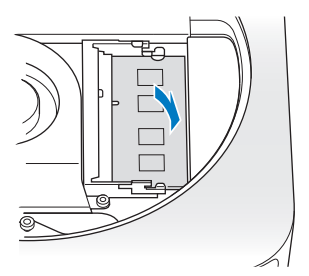

상단 메모리 모듈도 반복해서 설치하십시오.

# **6**단계**:** 하단 덮개를 제자리에 놓으십시오**.**

조정 점을 사용하여 하단 덮개를 잠금 해제 위치에 놓으십시오.

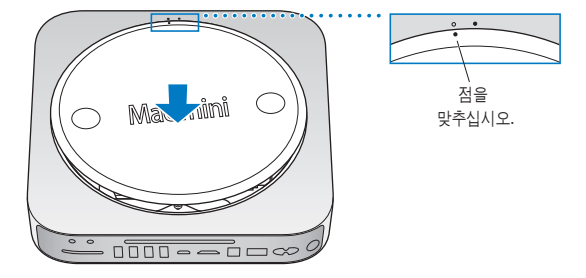

제자리에 맞게 덮개를 시계 방향으로 회전시켜 잠그십시오.

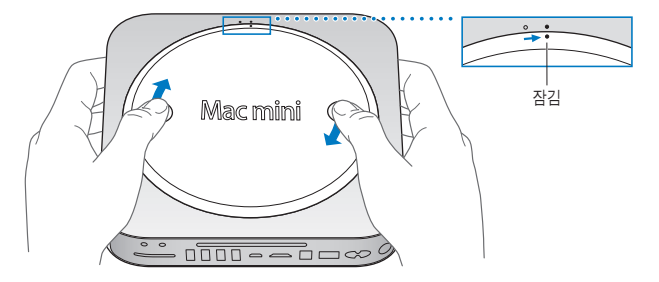

경고**:** 하단 덮개를 제자리에 놓을 때까지 전원 코드에 연결하거나 Mac mini를 켜지 마십시오. 덮개를 제자리에 놓기 전까지 Mac mini를 작동하지 마십시오.

### **7**단계**:** 케이블을 다시 연결하십시오**.**

연결 해제했던 전원 코드 및 다른 모든 케이블을 다시 연결하십시오.

### **8**단계**:** 새로운 메모리를 확인하십시오**.**

전원 단추를 눌러 Mac mini를 켜십시오.

Mac OS 데스크탑이 나타나면 Apple(■) > 이 매킨토시에 관하여를 선택하고 표시된 메모리 용량이 정확한지 확인하십시오.

표시된 메모리 크기가 정확하지 않거나 Mac mini에서 반복적으로 3가지 톤의 신호음이 울린다면 메모리 모듈을 인식하는데 문제가 발생한 것입니다. 이런 경우, Mac mini를 종료하고 모듈의 사양이 34[페이지](#page-33-0)에 나열된 요구사항과 일치하는지 확인한 다음 메모리 설치 지침을 다시 읽어보고 모듈이 올바르게 설치되었는지 확인하십시오. 그래도 여전히 문제가 있다면, 메모리를 제거하고, 메모리와 함께 제공된 지원 정보를 보거나 메모리 제공업체에 연락하십시오.

**4**

# 문제 해결하기

**www.apple.com/kr/support**

**Mac** 도움말 도움말

때때로 Mac mini 사용 중에 문제가 생길 수 있습니다. 문제해결 비결을 읽고 문제가 있을 때 시도해 보십시오. 또한, 추가적인 문제 해결 정보는 Mac 도움말이나 Mac mini 서비스 및 지원 웹 사이트, www.apple.com/kr/support/macmini 페이지에서 참조하십시오.

Mac mini에 문제가 발생하는 경우 일반적으로 간단하고 빠른 해결 방법이 있습니다. 문제가 발생하면, 문제가 발생하기 전에 했던 일들을 최대한 적어 놓으십시오. 이렇게 하면, 문제의 원인을 좁힐 수 있고 원하는 답변을 찾는 데 도움이 됩니다. 기록해야 할 것들은 다음과 같습니다.

- 문제가 발생했을 때 사용하던 응용 프로그램. 특정 응용 프로그램에서만 발생하는 문제는 해당 응용 프로그램이 컴퓨터에 설치된 Mac OS 버전과 호환되지 않기 때문입니다.
- 최근에 설치한 소프트웨어.
- Â 연결한 모든 새로운 하드웨어(예: 주변 장치).

경고**:** 메모리를 설치할 때를 제외하고는 Mac mini를 열지 마십시오. Mac mini에 서비스가 필요하다면 54[페이지의](#page-53-0) "더 배우기, 서비스 및 지원"에서 AASP(Apple 공인 서비스 제공업체) 또는 Apple에 연락하는 방법에 관한 정보를 보십시오. Mac mini에는 메모리를 제외하고는 사용자가 직접 교체할 수 있는 부품이 없습니다.

# Mac mini의 사용에 지장을 초래하는 문제들

### 컴퓨터가 반응하지 않거나 포인터가 움직이지 않는 경우

- 마우스와 키보드가 제대로 연결되어 있는지 확인하십시오. 커넥터를 연결 해제했다가 연결한 다음, 올바르게 연결되어 있는지 확인하십시오.
- 그래도 문제가 지속된다면 문제가 발생한 응용 프로그램을 강제 종료하십시오. Apple 키보드에서 Option(←)과 Command(%) 키를 누른 상태로 Esc 키를 누르면 됩니다. 다른 키보드에서는 Windows와 Alt 키를 누른 상태로 Esc 키를 누르십시오. 대화 상자가 나타나면 정지된 응용 프로그램을 선택한 후 강제 종료를 클릭하십시오. 그런 다음, 실행 중인 모든 응용 프로그램에서 작업을 저장한 다음, Mac mini를 재시동하여 문제가 모두 해결되었는지 확인하십시오.
- Mac mini의 뒷면에 있는 전원((!)) 단추를 5초 동안 눌러 컴퓨터를 종료하십시오.
- Â Mac mini<sup>의</sup> 전원 코드를 연결 해제하십시오. 그런 다음, 전원 코드를 다시 연결하고 뒷면에 있는 전원((!)) 단추를 눌러 Mac mini를 켜십시오.

특정 응용 프로그램을 사용하는 경우에만 문제가 발생한다면, 해당 응용 프로그램의 제조업체에 문의하여 해당 응용 프로그램이 Mac mini에 설치된 Mac OS X 버전과 호환되는지 확인하십시오.

컴퓨터와 함께 제공된 소프트웨어에 관한 지원 및 문의 정보를 보려면, www.apple.com/guide 또는 제조업체의 웹 사이트로 이동하십시오.

문제가 자주 발생한다면 시스템 소프트웨어를 다시 설치하십시오(46[페이지의](#page-45-0) "Mac mini와 함께 제공되는 [소프트웨어](#page-45-0) 다시 설치하기" 참조).

# 시동 시 **Mac mini**가 정지되거나 깜박이는 물음표 표시가 나타나는 경우

- 몇 초를 기다리십시오. Mac mini가 지연 후에 시동되지 않는다면 전원(①) 단추를 5초 동안 눌러 시스템을 종료하십시오. 그런 다음, Option(ख) 키를 누른 상태로 전원(∪)) 단추를 다시 눌러 Mac mini를 시동하십시오. Mac mini가 시동될 때까지 Option( $\leq$ ) 키를 누른 다음, 시동 디스크로 사용하고자 하는 하드 디스크 아이콘 아래에 있는 화살표를 클릭하십시오.
- Mac mini가 재시동된 후, 시스템 환경설정을 열고 시동 디스크를 클릭하십시오. 로컬 Mac OS X 시스템 폴더를 선택하십시오.
- Â 문제가 자주 발생한다면 시스템 소프트웨어를 다시 설치해야 <sup>할</sup> <sup>수</sup> 있습니다(46[페이지의](#page-45-0) "Mac mini와 함께 제공되는 [소프트웨어](#page-45-0) 다시 설치하기" 참조).

### **Mac mini**가 켜지지 않거나 시동되지 않는 경우

- 전원 코드가 Mac mini 및 올바르게 작동하는 전원 콘센트에 꽂혀있는지 확인하십시오.
- 전원(U) 단추를 누르는 즉시 Apple 키보드에 있는 Command(3€), Option(დ), P 및 R 키를 시동음이 두 번 들릴 때까지 누르십시오. 이렇게 하면 PRAM(Parameter RAM)이 재설정됩니다. 다른 키보드에서는 전원(®) 단추를 누르는 즉시 Windows, Alt, P 및 R 키를 누르십시오.
- 전원 코드를 연결 해제하고 최소 30초 동안 기다리십시오. 전원 코드를 다시 연결하고 뒷면에 있는 전원(<sup>(l</sup>)) 단추를 눌러 Mac mini를 다시 시작하십시오.
- Â 여전히 Mac mini<sup>를</sup> 시동할 <sup>수</sup> 없다면 54[페이지의](#page-53-0) "<sup>더</sup> 배우기, 서비스 <sup>및</sup> 지원"에서 Apple 서비스 문의 방법에 대한 정보를 참조하십시오.

# <span id="page-45-0"></span>Mac mini와 함께 제공되는 소프트웨어 다시 설치하기

Mac mini와 함께 제공되는 소프트웨어 설치 디스크를 사용하여 컴퓨터와 함께 제공되는 Mac OS X 및 응용 프로그램을 다시 설치하십시오. 기존 파일 및 설정이 저장된 대상 볼륨을 지우지 않고 Mac OS X을 설치하거나, 모든 데이터를 지워서 컴퓨터에 Mac OS X 및 응용 프로그램을 다시 설치 할 수 있도록 볼륨을 먼저 지울 수 있습니다.

중요사항**:** Apple은 소프트웨어를 복원하기 전에 하드 디스크의 데이터를 백업할 것을 강력하게 권장합니다. Apple은 임의의 데이터 유실에 책임지지 않습니다.

# <span id="page-45-1"></span>**Mac OS X** 설치하기

**Mac OS X**을 설치하려면**,**

- **1** 중요한 파일들을 백업하십시오.
- **2** 컴퓨터와 함께 제공되는 Mac OS <sup>X</sup> Install DVD를 삽입하십시오.
- **3** Mac OS X 설치를 이중 클릭하십시오
- **4** 화면 상의 지침을 따르십시오.

참고**:** Mac mini의 Mac OS X을 초기 설정으로 복원하려면 설치하려는 볼륨을 먼저 지워야 합니다. 디스크 유틸리티를 사용하여 설치하는 동안 이 작업을 수행할 수 있습니다. 추가 지침을 보려면 support.apple.com/kb/ht3910?viewlocale=ko\_KR의 Knowledge Base 기사를 참조하십시오.

- **5** 설치가 완료되면 재시동을 클릭하여 컴퓨터를 재시동하십시오.
- **6** 설정 지원의 메시지에 따라 사용자 계정을 설정하십시오.

설치하는 동안 하드 디스크를 지운 경우 응용 프로그램을 다시 설치해야 합니다. 다음 섹션을 참조하십시오.

# 응용 프로그램 다시 설치하기

Mac OS X을 다시 설치하는 동안 하드 디스크가 지워진 경우 iLife 응용 프로그램과 같은 Mac mini와 함께 제공되는 응용 프로그램을 다시 설치해야 합니다.

# **Mac mini**와 함께 제공된 응용 프로그램을 설치하려면**,**

- **1** 중요한 파일들을 백업하십시오.
- **2** Mac mini와 함께 제공되는 Applications Install DVD를 삽입하십시오.
- **3** Install Bundled Software(번들 소프트웨어 설치)를 이중 클릭하십시오.
- **4** 화면 상의 지침을 따르십시오.
- **5** 설치가 완료되면 닫기를 클릭하십시오.

# 암호 재설정하기

관리자 암호를 잊어버렸다면 재설정할 수 있습니다.

# 암호를 재설정하려면**,**

- **1** 컴퓨터와 함께 제공되는 Mac OS <sup>X</sup> Install DVD를 삽입하십시오.
- **2** Mac OS X 설치를 이중 클릭하십시오.
- **3** 언어를 선택한 후에 메뉴 막대에서 유틸리티 > 암호 재설정을 선택하고 화면 상의 지침을 따르십시오.
- **4** Mac OS X 설치 프로그램을 종료하십시오.

# 디스크 유틸리티 사용하기

디스크 유틸리티를 사용하여 Mac mini 하드 디스크를 복원, 확인 또는 지울 수 있습니다.

### 디스크 유틸리티를 사용하려면**,**

- **1** 컴퓨터와 함께 제공되는 Mac OS <sup>X</sup> Install DVD를 삽입하십시오.
- **2** Mac OS X 설치를 이중 클릭하십시오.
- **3** 언어를 선택한 후에 유틸리티 > 디스크 유틸리티 열기를 선택한 다음 디스크 유틸리티가 디스크를 복구할 수 있는지 검사/복구 패널의 화면 상의 지침을 따르십시오.

**4** Mac OS X 설치 프로그램을 종료하십시오.

디스크 유틸리티 사용이 도움이 되지 않는다면, Mac mini의 시스템 소프트웨어를 다시 설치하십시오. 46[페이지의](#page-45-1) "Mac OS X 설치하기"를 참조하십시오.

# 그 밖의 문제들

### 응용 프로그램에 문제가 있는 경우

Apple이 아닌 다른 제조업체에서 구입한 소프트웨어에 문제가 있다면, 해당 제조업체에 문의하십시오. 소프트웨어 제조업체는 보통 웹 사이트에서 자신들의 소프트웨어에 대한 업데이트를 제공합니다.

시스템 환경설정의 소프트웨어 업데이트에서 최신 Apple 소프트웨어를 자동으로 확인하여 설치하도록 Mac mini를 설정할 수 있습니다. 자세한 정보는 도움말 > Mac 도움말을 선택한 후 "소프트웨어 업데이트"를 검색하십시오.

### 디스크를 추출하는데 문제가 있는 경우

- Mac mini 위에 아무것도 놓지 마십시오. 컴퓨터 위에 물건이 있으면 디스크가 추출되지 않을 수도 있습니다.
- 디스크를 사용하고 있는 응용 프로그램을 종료하고, Apple 키보드에 있는 미디어 추출(▲) 키를 누르십시오. 다른 키보드에서는 디스크를 추출하기 위해 F12 키를 눌러야 할 수 있습니다. 키보드와 함께 제공된 설명서에서 확인하십시오.
- Finder 윈도우를 열고 사이드바에서 디스크 아이콘 옆의 추출(▲) 단추를 클릭하거나, 데스크탑의 디스크 아이콘을 휴지통으로 드래그하십시오.
- 그래도 동작하지 않는다면, 마우스 단추를 누른 채로 컴퓨터를 재시동하십시오.

### **Mac OS X**과 동작하거나 **Mac mini**를 사용하는데 문제가 있는 경우

- 이 설명서에서 의문 사항에 대한 해결 방법을 찾을 수 없다면, Mac 도움말에서 지침 및 문제 해결에 대한 정보를 찾아보십시오. 도움말 > Mac 도움말을 선택하십시오.
- 최신 문제 해결 정보 및 소프트웨어 업데이트에 관한 정보는 Apple 지원 웹 사이트인 www.apple.com/kr/support 페이지를 방문하십시오.

# 날짜와 시간 설정이 반복적으로 오류가 발생하는 경우

● 내장 백업 배터리를 교체해야 할 수도 있습니다. Apple 서비스 문의 방법에 대한 정보에 관한 정보를 보려면 54[페이지의](#page-53-0) "더 배우기, 서비스 및 지원"를 참조하십시오.

# Apple Hardware Test 사용하기

하드웨어에 문제가 있는 것 같다면 Apple Hardware Test 응용 프로그램을 사용하여 Mac mini 의 구성요소에 문제가 있는지 알아볼 수 있습니다.

# **Apple Hardware Test**를 사용하려면**,**

- **1** 키보드와 마우스를 제외한 Mac mini의 모든 외부 장비를 연결 해제하십시오. 이더넷 케이블이 연결되어 있다면, 연결 해제하십시오.
- **2** D 키를 누른 상태로 Mac mini를 재시동하십시오.
- **3** Apple Hardware Test 선택 화면이 나타나면 사용하려는 언어를 선택하십시오.
- **4** Return 키를 누르거나 오른쪽 화살표 단추를 클릭하십시오.
- **5** Apple Hardware Test 메인 화면이 약 45초 후에 나타나면 화면 상의 지침을 따르십시오.
- **6** Apple Hardware Test에서 문제를 발견하면 오류 코드가 나타납니다. 지원 옵션을 선택하기 전에 오류 코드를 적어두십시오. Apple Hardware Test가 하드웨어 장애를 발견하지 못한다면, 소프트웨어 관련 문제일 수도 있습니다.

그래도 문제가 지속된다면 Mac mini와 함께 제공된 Applications Install DVD 를 넣고 Apple Hardware Test를 사용하십시오. 추가 정보를 보려면 Applications Install DVD의 Apple Hardware Test 읽어보기 파일을 참조하십시오.

# 인터넷 연결 문제

Mac mini에 설치된 설정 지원 응용 프로그램으로 인터넷 연결을 설정할 수 있습니다. 시스템 환경설정을 열고 네트워크를 클릭하십시오. 네트워크 설정 지원을 열려면 "도와주세요" 단추를 클릭하십시오.

인터넷 연결에 문제가 있다면, 이 부분에서 사용자의 연결 유형에 맞는 단계들을 시도하거나 네트워크 진단을 사용할 수 있습니다.

### 네트워크 진단을 사용하려면**,**

- 1 Apple(<sup>■</sup>) > 시스템 환경설정을 선택하십시오.
- **2** 네트워크를 클릭하고 "도와주세요"를 클릭하십시오.
- **3** 진단을 클릭하여 네트워크 진단을 여십시오.
- **4** 화면 상의 지침을 따르십시오.

네트워크 진단에서 문제를 해결할 수 없다면 연결하고자 하는 인터넷 서비스 제공업체(ISP)에 연결하기 위해 사용하는 외부 장비 또는 접속하려는 서버에 문제가 있는 것일 수 있습니다. 다음 부분에 있는 단계들을 시도할 수 있습니다.

# 케이블 모뎀**, DSL** 모뎀 및 **LAN** 인터넷 연결

모뎀 전원 코드, 모뎀에서 컴퓨터로 연결하는 케이블, 모뎀에서 벽의 잭에 연결하는 케이블을 포함한 모든 모뎀 케이블이 확실하게 연결되어 있는지 확인하십시오. 또한 이더넷 허브와 라우터의 케이블과 전원 공급을 점검하십시오.

### 모뎀을 켜거나 끈 후 모뎀 하드웨어 재설정하기

DSL 또는 케이블 모뎀을 끈 다음 몇 분 후에 다시 켜십시오. 일부 ISP는 모뎀의 전원 코드를 연결 해제할 것을 권장합니다. 모뎀에 재설정 단추가 있다면 전원을 끄고 켜기 전이나 후에 누르십시오.

중요사항**:** 모뎀에 관한 지침은 LAN 사용자들에게는 적용되지 않습니다. LAN 사용자들은 케이블 및 DSL 모뎀 사용자에게는 없는 허브, 스위치, 라우터 또는 연결 포트를 갖고 있을 수도 있습니다. LAN 사용자는 ISP보다 네트워크 관리자에게 문의하십시오.

# **PPPoE** 연결

PPPoE(Point to Point Protocol over Ethernet)를 사용하여 ISP에 연결할 수 없다면, 네트워크 환경설정에 올바른 정보를 입력했는지 확인하십시오.

## **PPPoE** 설정을 입력하려면**,**

- 1 Apple(<sup>■</sup>) > 시스템 환경설정을 선택하십시오.
- **2** 네트워크를 클릭하십시오.
- **3** 네트워크 연결 서비스 목록의 하단에 있는 추가(+)를 클릭하고 인터페이스 팝업 메뉴에서 PPPoE를 선택하십시오.
- **4** 이더넷 팝업 메뉴에서 PPPoE 서비스용 인터페이스를 선택하십시오. 유선 네트워크에 연결한다면 이더넷을, 무선 네트워크에 연결한다면 AirPort를 선택하십시오.
- **5** 계정 이름, 암호 및 PPPoE 서비스 이름(서비스 제공업체에서 필요로 한다면)과 같이 서비스 제공업체로부터 받은 정보를 입력하십시오.
- **6** 적용을 클릭하면 설정이 활성됩니다.

### 네트워크 연결

이더넷 케이블이 Mac mini 및 네트워크에 연결되어 있는지 확인하십시오. 이더넷 허브와 라우터의 케이블과 전원 공급을 점검하십시오.

인터넷 연결을 공유하는 컴퓨터가 2대 이상이라면, 네트워크를 적절히 설정해야 합니다. ISP에서 하나의 IP 주소만 제공하는지 또는 각 컴퓨터에 다른 IP 주소를 제공하는지 알아야 합니다.

ISP에서 IP 주소가 하나만 제공되었다면 NAT(Network Address Translation: 네트워크 주소 변환)나 "IP 마스쿼레이딩(masquerading)"이라고 알려진 연결 공유 기능이 있는 라우터가 있어야 합니다. 설정 정보는 라우터와 함께 제공되는 설명서를 참조하십시오. 네트워크를 설정한 사람과 함께 이를 확인하도록 하십시오. 여러 대의 컴퓨터에 대해 AirPort 베이스 스테이션을 사용하여 하나의 IP 주소를 공유할 수도 있습니다. AirPort 베이스 스테이션 사용에 관한 정보를 보려면, Mac 도움말을 확인하거나 www.apple.com/kr/support/airport 페이지에 있는 AirPort Extreme 웹 사이트를 방문하십시오.

이들 단계를 따라 문제를 해결할 수 없다면, ISP나 네트워크 관리자에게 문의하십시오.

# AirPort Extreme 무선 통신 문제

AirPort Extreme 무선 통신에 문제가 있는 경우,

- 연결하려는 네트워크나 컴퓨터가 실행 중인지 무선 액세스 포인트가 있는지 확인하십시오.
- 베이스 스테이션이나 연결 장치와 함께 제공되는 설명서의 지침에 따라 소프트웨어를 올바르게 구성했는지 확인하십시오.
- 다른 컴퓨터 또는 네트워크의 액세스 포인트의 안테나 범위 내에 있는지 확인하십시오. 근처에 있는 전자 장비 또는 금속 장비가 무선 통신을 방해하고 범위를 축소시킬 수 있습니다. 컴퓨터의 위치를 변경하거나 컴퓨터를 다른 방향으로 돌려서 수신률을 높일 수도 있습니다.
- 메뉴 막대에 있는 AirPort(���) 상태 메뉴를 확인하십시오. 최대 4개의 막대가 신호 세기를 보여줍니다. 신호 세기가 약하다면 위치를 변경해보십시오.
- Â AirPort 도움말(도움말 > Mac 도움말을 선택한 다음, 메뉴 막대에서 라이브러리 > AirPort 도움말 선택)을 참조하십시오. 무선 장비와 함께 제공된 설명서도 참조하십시오.

# 소프트웨어 최신으로 유지하기

인터넷에 연결하여 Apple로부터 자동으로 최신 무료 소프트웨어, 드라이버 및 기타 확장 파일을 다운로드 및 설치할 수 있습니다.

인터넷에 연결되어 있다면, 소프트웨어 업데이트가 컴퓨터에 사용 가능한 업데이트가 있는지 확인합니다. 업데이트를 정기적으로 확인하도록 Mac mini를 설정한 다음, 업데이트된 소프트웨어를 다운로드 및 설치할 수 있습니다.

### 업데이트된 소프트웨어를 확인하려면**,**

- 1 Apple(<sup>●</sup>) > 시스템 환경설정을 선택하십시오.
- **2** 소프트웨어 업데이트 아이콘을 클릭하고 화면 상의 지침을 따르십시오.
	- Â <sup>더</sup> 자세한 정보를 보려면, Mac 도움말에서 "소프트웨어 업데이트"<sup>로</sup> 검색하십시오.
	- Â Mac OS X<sup>에</sup> 관한 최신 정보를 보려면, www.apple.com/kr/macosx 사이트로 이동하십시오.

# <span id="page-53-0"></span>더 배우기, 서비스 및 지원

Mac mini에는 메모리를 제외하고는 사용자가 직접 교체할 수 있는 부품이 없습니다. 서비스가 필요하다면, Mac mini를 Apple 공인 서비스 제공업체에 가지고 가거나 Apple에 연락하십시오. 온라인 자료, 화면 도움말, 시스템 정보 보기 또는 Apple Hardware Test에서 Mac mini에 대한 추가 정보를 찾을 수 있습니다.

공인 기술자가 추가 메모리를 설치하도록 하려면, AASP(Apple 공인 서비스 제공업체)나 Apple Store 소매점에 문의하십시오.

### 온라인 자료

온라인 서비스 및 지원 정보를 보려면, www.apple.com/kr/support 사이트로 이동하십시오. 팝업 메뉴에서 여러분의 국가를 선택하십시오. AppleCare Knowledge Base를 검색하고 소프트웨어 업데이트를 확인하며, Apple의 토론 게시판에서 도움을 얻을 수 있습니다.

### 화면 도움말

Mac 도움말에서 여러 가지 지침 및 문제 해결 정보 뿐만 아니라, 여러분이 가진 질문에 대한 답변을 찾을 수 있습니다. 도움말 > Mac 도움말을 선택하십시오.

### 시스템 정보 보기

Mac mini에 대한 정보를 얻으려면, 시스템 정보 보기를 사용하십시오. 시스템 정보 보기는 설치된 하드웨어 및 소프트웨어 정보, 일련 번호 및 운영 체제 버전 및 설치된 메모리 용량 등을 보여줍니다. 시스템 정보 보기를 열려면, 메뉴 막대에서 Apple(■) > 이 매킨토시에 관하여를 선택한 후, 자세한 정보를 클릭하십시오.

# **AppleCare** 서비스 및 지원

Mac mini는 90일간의 기술 지원 및 1년간의 하드웨어 수리 보증 서비스가 제공됩니다. 해당 서비스는 AASP(Apple 공인 서비스 제공업체)와 같은 Apple 공인 수리 센터 또는 Apple Store 소매점에서 받을 수 있습니다. AppleCare Protection Plan을 구입하여 보증 서비스 기간을 연장할 수 있습니다. 추가 정보를 보려면 www.apple.com/kr/support/products 사이트를 방문하거나 아래 표에 있는 국가별 웹 사이트 주소를 방문하십시오.

지원이 필요하면 AppleCare 전화 지원 담당자가 응용 프로그램 설치 및 열기, 그리고 기본 문제해결에 대한 지원을 제공합니다. 가까운 지원 센터에 전화하십시오(처음 90일간은 무료). 전화할 때는 Mac mini의 구입일과 일련 번호를 알아야 합니다.

참고**:** 90일간의 무상 전화 지원은 구입일로부터 시작되며 전화 요금이 적용될 수 있습니다.

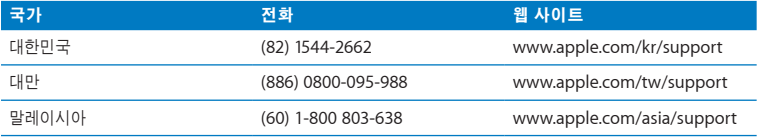

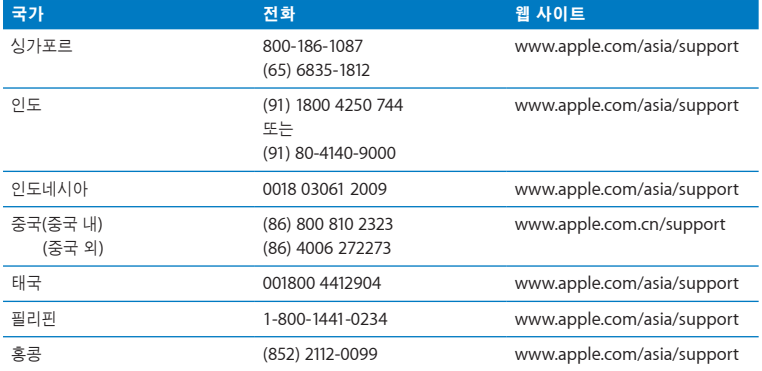

전화 번호는 변경될 수 있으며, 지역 및 국제 전화 요금이 적용될 수 있습니다. 전체 목록은 다음 웹에서 볼 수 있습니다.

**www.apple.com/support/contact/phone\_contacts.html**

# 제품 일련 번호 찾기

다음 중 한 가지 방법을 사용하여 Mac mini의 일련 번호를 찾으십시오.

- 메뉴 막대에서 Apple( $\hat{\boldsymbol{\Theta}}$ )을 선택한 다음 이 매킨토시에 관하여를 선택하십시오. "Mac OS X" 단어 아래에 있는 버전 번호를 클릭할 때마다 Mac OS X 버전 번호, 빌드 버전 및 일련 번호가 차례로 순환되어 표시됩니다.
- 시스템 정보 보기를 열고(/응용 프로그램/유틸리티/) 하드웨어를 클릭하십시오.
- Mac mini의 밑면을 보십시오.
- **56** 제 **4** 장 문제 해결하기

**5**

# 기타 중요 사항

**www.apple.com/kr/environment**

**Mac** 도움말 인체 공학

여러분과 장비의 안전을 위해, 다음 원칙에 따라 Mac mini를 청소 및 취급하여 보다 편안하게 작업하십시오. 누구나 쉽게 참고할 수 있는 장소에 설명서를 놓아두십시오.

주의**:** 부적절하게 보관하거나 컴퓨터를 사용하면 제조업체의 보증 서비스를 적용받지 못할 수 있습니다.

# 중요한 안전 정보

경고**:** 이들 안전 지침을 따르지 않으면 화재, 감전 또는 기타 부상이나 상해의 위험이 있습니다.

적절한 취급 Mac mini를 컴퓨터의 주변 및 아래가 적절히 통풍이 되는 안정된 작업 공간에 놓으십시오. 통풍에 방해가 될 수 있으므로 Mac mini를 베개나 기타 부드러운 소재 위에서 작동하지 마십시오. 통풍구 안에 어떤 물체도 밀어 넣지 마십시오.

물이 있거나 젖은 곳 Mac mini를 음료수, 세면기, 욕조, 샤워기 등 물기가 많은 곳으로부터 멀리 두십시오. Mac mini를 비, 눈 및 안개 등 축축하고 습기가 많은 곳으로부터 보호하십시오.

청각 손상 이어폰이나 헤드폰을 높은 음량으로 사용할 경우 청각이 영구적으로 손상을 입을 수 있습니다. 점차 높은 음량에 적응되어 정상적으로 들릴 수는 있지만, 청각에 손상을 입힐 수준일 수 있습니다. 귀에서 이명이 들리거나 말소리가 뚜렷하게 들리지 않는다면, 청취를 중단하고 청각 검사를 받으십시오. 음량이 높을수록 더 빨리 청각이 영향을 받습니다. 청각 전문가가 권장하는 청각 보호 방법은 다음과 같습니다.

- Â 이어버드나 헤드폰을 높은 음량으로 사용하는 시간을 제한하십시오.
- 시끄러운 주변 환경을 차단하기 위해 음량을 너무 높이 키우지 마십시오.
- 가까이 있는 사람들이 말하는 소리를 들을 수 없다면 음량을 낮추십시오.

위험성 높은 활동 경고 본 컴퓨터 시스템은 핵 시설물, 항공기, 운항, 통신 시스템 또는 항공 교통 관제 기계 작동 또는 컴퓨터 시스템 고장으로 인한 사망, 인명 손상 또는 심각한 환경 손실이 발생할 수 있는 장소에서는 사용할 수 없습니다.

# 광학 디스크 드라이브용 레이저 정보

경고**:** 장비 설명서에 서술된 대로 조정하거나 과정을 수행하지 않는다면 위험한 방사능 노출을 초래할 수 있습니다.

Mac mini에 있는 광학 디스크 드라이브에는 일반적인 용도로는 안전하지만 분해할 경우 인체의 눈에 해로운 레이저가 포함되어 있습니다. 안전을 위해 제품에 대한 서비스는 AASP(Apple 공인 서비스 제공업체)에서만 받으십시오.

중요사항**:** 장비를 잘못 사용하면 위험할 수 있습니다. 이 제품 또는 유사한 제품을 어린이가 작동시킬 때는 반드시 어른의 감독이 필요합니다. 어린이가 전자 제품의 내부에 손대지 못하도록 해야 하며, 케이블도 어린이의 손이 닿지 않는 곳에 보관하십시오.

경고**:** 어떤 물건도 케이스의 통풍구를 통해 이 제품 내부에 밀어 넣지 마십시오. 이런 행동은 위험하며 컴퓨터가 손상될 수 있습니다.

# 직접 수리를 시도하지 마십시오**.**

Mac mini에는 메모리를 제외하고는 사용자가 직접 교체할 수 있는 부품이 없습니다. 메모리를 설치하려면 3장에 있는 지침을 따르십시오. 메모리를 제외하고는 Mac mini에 있는 어떤 부품도 교체하거나 수리하려고 하지 마십시오. Mac mini에 서비스가 필요하다면, Mac mini와 함께 제공된 서비스 및 지원 정보에서 AASP(Apple 공인 서비스 제공업체)나 Apple에 문의하십시오. 54[페이지의](#page-53-0) "더 배우기, 서비스 및 지원"을 참조하십시오.

메모리 외의 부품을 직접 설치하면 장비가 손상될 수 있으며, 이런 손상은 Mac mini에서 지원되는 보증 서비스 제한 범위에 포함되지 않습니다.

# 중요한 취급 정보

주의**:** 다음 취급 지침을 따르지 않으면 Mac mini 또는 기타 자산이 손상될 수 있습니다.

작동 환경 다음 범위 외에서 Mac mini를 동작시킬 경우 성능에 영향을 끼칩니다.

- *동작 온도:* 10° ~ 35° C
- 보관 온도: -40° ~ 47° C
- *상대 습도: 5% ~ 95%(*비응결 상태)
- 최대 동작 고도: 3048m

**Mac mini** 켜기 내외부 부품이 제자리에 있지 않으면 Mac mini를 절대로 켜지 마십시오. 부품이 없을 때 Mac mini를 동작시키면 위험할 수 있으며 Mac mini가 손상될 수 있습니다.

**Mac mini** 운반하기 Mac mini를 들어 올리거나 옮기기 전에 컴퓨터를 끄고 연결된 모든 케이블과 코드를 연결 해제하십시오. Mac mini를 큰 가방이나 서류 가방으로 옮긴다면, 통풍구나 광학 디스크 드라이브 슬롯을 통해 컴퓨터 내부로 들어가거나 포트 안으로 들어갈 수 있는 클립과 동전같은 물건들이 없는지 확인하십시오.

커넥터 및 포트 사용하기 커넥터를 강제로 포트에 밀어 넣지 마십시오. 장비를 연결할 때는 포트에 먼지나 부스러기가 없는지, 커넥터가 포트와 맞는지, 그리고 커넥터를 포트에 맞게 올바르게 위치시켰는지 확인하십시오.

광학 디스크 드라이브 사용하기 Mac mini 내의 SuperDrive는 표준 12cm 디스크를 지원합니다. 불규칙한 모양의 디스크나 12cm 이하의 디스크는 지원하지 않습니다.

**Mac mini** 보관하기 오랜 시간 동안 Mac mini를 보관하려면 서늘한 곳(22° C 정도의 온도)에 보관하십시오.

**Mac mini** 청소하기 Mac mini의 외면이나 부품을 청소할 때는 먼저 Mac mini를 종료하고 전원 코드를 연결 해제하십시오. 그런 다음, 습기가 있는 부드럽고, 보푸라기가 없는 천을 사용하여 컴퓨터의 외부를 청소하십시오. 내부로 물기가 들어가지 않도록 주의하십시오. 물을 컴퓨터에 직접 분사하지 마십시오. 외면을 손상시킬 수 있는 에어로졸 스프레이, 솔벤트, 연마제를 사용하지 마십시오.

# 인체 공학 이해하기

다음은 건강한 작업 환경을 위한 비결입니다.

# 키보드

컴퓨터 키보드를 사용할 때는 어깨의 긴장을 풀어야 합니다. 손목과 손이 거의 일직선을 이루는 상태로 위쪽 팔과 팔뚝이 적절한 각도를 유지해야 합니다.

피로를 피하려면 손의 위치를 자주 바꿔주십시오. 일부 사용자는 쉬지 않고 일한 후에 손, 손목 또는 팔에 불편함을 느낄 수 있습니다. 손, 손목 또는 팔의 통증이나 불편함을 느끼기 시작한다면, 전문의와 상의하십시오.

# 마우스

마우스를 키보드와 같은 위치에 손이 닿을 수 있게 놓으십시오.

# 의자

견고하고 편안함을 제공하는 조절 가능한 의자가 가장 좋습니다. 넓적다리가 수평으로, 다리는 바닥에 닿도록 의자의 높이를 조절하십시오. 의자의 뒷면이 사용자의 등 아래부분(허리부분) 을 받쳐 주어야 합니다. 제조업체의 지침에 따라 사용자의 신체에 적절하게 맞도록 등받침을 조정하십시오.

팔과 손이 키보드에 대해 적절한 각도를 이루도록 의자 높이를 높게 해야 할 수도 있습니다. 이렇게 할 경우, 발이 바닥에 평평하게 놓이게 할 수 없다면 높이를 조절할 수 있는 발판을 사용하여 경사지게 함으로써 바닥과 발 사이의 간격을 메우십시오. 발판이 필요 없도록 책상 높이를 낮출 수도 있습니다. 또 다른 선택은 통상적인 작업면보다 낮은 높이에 키보드 트레이가 있는 책상을 사용하는 것입니다.

# 모니터

키보드 앞에 앉아 있을 때 화면의 상단이 사용자의 눈 높이보다 약간 아래쪽에 오도록 컴퓨터를 배치하십시오. 대부분의 사용자의 경우 눈과 화면 사이의 최적 거리로 45~70cm를 선호하지만 이는 사용자에 따라 다르게 나타납니다.

머리 위의 조명과 가까운 창문으로부터 비치는 화면 상의 빛 반사와 눈부심이 최소화되도록 모니터를 배치하십시오. 가능하다면 기울일 수 있는 모니터 설치대를 사용하십시오. 이 설치대는 모니터를 가장 이상적인 각도로 설정해주므로 이동할 수 없는 광원으로부터 빛을 차단하거나 제거할 수 있습니다.

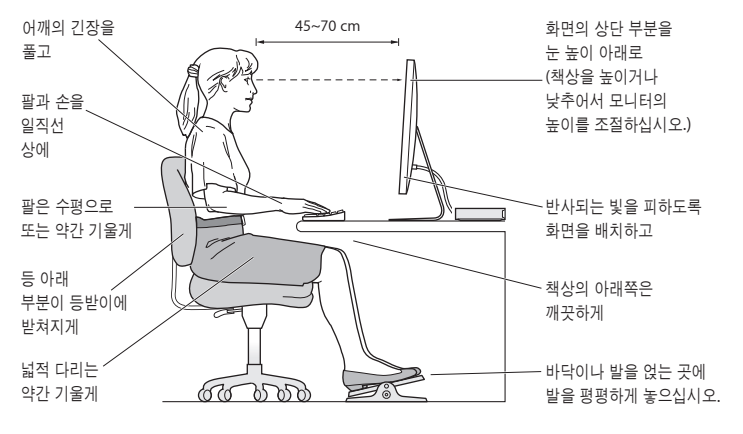

인체 공학에 관한 추가 정보는 웹에서 볼 수 있습니다.

**www.apple.com/about/ergonomics**

# Apple과 환경

Apple Inc.에서는 작동 및 제품의 환경적 영향을 최소화하는 것을 책임으로 인식하고 있습니다.

추가 정보는 웹에서 볼 수 있습니다.

**www.apple.com/kr/environment**

# **Regulatory Compliance Information**

#### **FCC Compliance Statement**

This device complies with part 15 of the FCC rules. Operation is subject to the following two conditions: (1) This device may not cause harmful interference, and (2) this device must accept any interference received, including interference that may cause undesired operation. See instructions if interference to radio or television reception is suspected.

L'utilisation de ce dispositif est autorisée seulement aux conditions suivantes: (1) il ne doit pas produire de brouillage et (2) l'utilisateur du dispositif doit étre prêt à accepter tout brouillage radioélectrique reçu, même si ce brouillage est susceptible de compromettre le fonctionnement du dispositif.

#### **Radio and Television Interference**

This computer equipment generates, uses, and can radiate radio-frequency energy. If it is not installed and used properly—that is, in strict accordance with Apple's instructions—it may cause interference with radio and television reception.

This equipment has been tested and found to comply with the limits for a Class B digital device in accordance with the specifications in Part 15 of FCC rules. These specifications are designed to provide reasonable protection against such interference in a residential installation. However, there is no guarantee that interference will not occur in a particular installation.

You can determine whether your computer system is causing interference by turning it off. If the interference stops, it was probably caused by the computer or one of the peripheral devices.

If your computer system does cause interference to radio or television reception, try to correct the interference by using one or more of the following measures:

- Turn the television or radio antenna until the interference stops.
- Move the computer to one side or the other of the television or radio.
- Move the computer farther away from the television or radio.
- Plug the computer into an outlet that is on a different circuit from the television or radio. (That is, make certain the computer and the television or radio are on circuits controlled by different circuit breakers or fuses.)

If necessary, consult an Apple Authorized Service Provider or Apple. See the service and support information that came with your Apple product. Or consult an experienced radio/television technician for additional suggestions.

*Important:* Changes or modifications to this product not authorized by Apple Inc. could void the EMC compliance and negate your authority to operate the product.

This product has demonstrated EMC compliance under conditions that included the use of compliant peripheral devices and shielded cables (including Ethernet network cables) between system components. It is important that you use compliant peripheral devices and shielded cables between system components to reduce the possibility of causing interference to radios, television sets, and other electronic devices.

Responsible party (contact for FCC matters only): Apple Inc. Corporate Compliance 1 Infinite Loop, MS 26-A Cupertino, CA 95014

#### **Location of EMC Number**

To view the EMC number for this device, remove the bottom cover and look next to the memory installation illustrations. For help removing the cover, see Chapter 3.

### **Wireless Radio Use**

This device is restricted to indoor use when operating in the 5.15 to 5.25 GHz frequency band.

Cet appareil doit être utilisé à l'intérieur.

この製品は、周波数帯域 5.18~5.32 GHz で動作しているときは、 屋内においてのみ使用可能です。

### **Exposure to Radio Frequency Energy**

The radiated output power of this device is well below the FCC and EU radio frequency exposure limits. However, this device should be operated with a minimum distance of at least 20 cm between its antennas and a person's body, and the antennas used with this transmitter must not be colocated or operated in conjunction with any other antenna or transmitter subject to the conditions of the FCC Grant.

### **FCC Bluetooth Wireless Compliance**

The antenna used with this transmitter must not be colocated or operated in conjunction with any other antenna or transmitter subject to the conditions of the FCC Grant.

### **Bluetooth Industry Canada Statement**

This Class B device meets all requirements of the Canadian interference-causing equipment regulations. Cet appareil numérique de la Class B respecte toutes les exigences du Règlement sur le matériel brouilleur du Canada.

#### **Industry Canada Statement**

Complies with the Canadian ICES-003 Class B specifications. Cet appareil numérique de la classe B est conforme à la norme NMB-003 du Canada. This device complies with RSS 210 of Industry Canada.

### **Bluetooth Europe—EU Declaration of Conformity**

This wireless device complies with the R&TTE Directive.

### **Europe—EU Declaration of Conformity**

See www.apple.com/euro/compliance.

 $\epsilon$ 

### **Korea Warning Statements**

"당해 무서설비는 우용 중 전파호신 가능성이 있음" "이 기기는 인명안전과 관련된 서비스에 사용할 수 없습니다"

# B급 기기(가정용 방송통신기기)

이 기기는 가정용(B급)으로 전자파적합등록을 한 기기로서 주로 가정에서 사용하는 것을 목적으로 하며, 모든 지역에서 사용할 수 있습니다.

### **Singapore Wireless Certification**

Complies with **IDA** Standards DB00063

### **Taiwan Wireless Statements**

#### 無線設備的警生擊明

郷刑式認證合格之低功率射頻雷機,非經許可,公司、 商號或使用者均不得槽白變更頻率、加大功率或變更原 設計之特性及功能。低功率射頻電機之使用不得影響飛 航安全及干擾合法通信;經發現有干擾現象時,應立即 停用,並改善至無干擾時方得繼續使用。前項合法通信 指体雷信法規定作業之無線雷通信。低功率射頻雷機須 忍受合法通信或工業・科學及醫療用電波輻射性電機設 借之干擾。

### 如有這 頻率:

### 於 5 25GHz 至 5 35GHz 區域內操作之 無線設備的警告聲明

工作頻率 5.250 ~ 5.350GHz 該類段限於宮內使用。

### **Taiwan Class B Statement**

Class B 設備的警告聲明 NH<sub>1</sub>

警告 本電池如果更換不正確會有爆炸的危險 請依製造商說明書處理用過之電池

## **VCCI Class B Statement**

情報処理装置等電波障害自主規制について

この装置は、情報処理装置等雷波障害自主規制協議 会 (VCCI) の基準に基づくクラス B 情報技術装置で す。この装置は家庭環境で使用されることを目的と していますが、この装置がラジオやテレビジョン受 信機に近接して使用されると、受信障害を引き起こ すことがあります。

取扱説明書に従って正しい取扱をしてください。

#### **Russia**

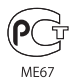

## **External USB Modem Information**

When connecting your Mac mini to the phone line using an external USB modem, refer to the telecommunications agency information in the documentation that came with your modem.

### **ENERGY STAR**® **Compliance**

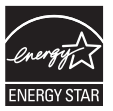

As an ENERGY STAR® partner, Apple has determined that standard configurations of this product meet the ENERGY STAR® guidelines for energy efficiency. The ENERGY STAR® program is a partnership with electronic equipment manufacturers to promote energy-efficient products. Reducing energy consumption of products saves money and helps conserve valuable resources.

This computer is shipped with power management enabled with the computer set to sleep after 10 minutes of user inactivity. To wake your computer, click the mouse or trackpad button or press any key on the keyboard.

For more information about ENERGY STAR®, visit www.energystar.gov

#### **Türkiye**

EEE Yönetmeliğine (Elektrikli ve Elektronik Esvalarda Bazı Zararlı Maddelerin Kullanımının Sınırlandırılmasına Dair Yönetmelik) uvaundur

中国

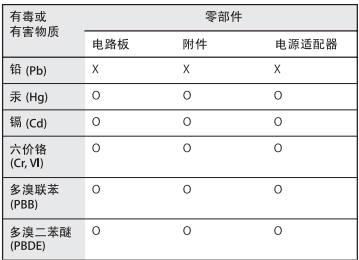

Q: 表示该有毒有害物质在该部件所有均质材料中的含量均在 SI/T 11363-2006 规定的限量要求以下。

x· 表示该有毒有害物质至少在该部件的某一均质材料中的含 量超出 SJ/T 11363-2006 规定的限量要求。

根据中国电子行业标准 SJ/T11364-2006 和相关的中国 政府法规、本产品及其某些内部或外部组件上可能带 有环保使用期限标识。取决于组件和组件制造商, 产 品及其组件上的使用期限标识可能有所不同。组件上 的使用期限标识优先于产品上任何与之相冲突的或不 同的环保使用期限标识。

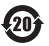

### 폐기 및 재활용 정보

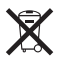

이 기호는 제품을 지역 법률 및 지침에 따라 적절하게 폐기해야 함을 나타냅니다. 이 제품의 수명이 다하면 Apple 또는 지역 관청에 연락하여 재활용 옵션에 대해 문의하십시오.

Apple의 재활용 프로그램에 대한 더 자세한 정보는, www.apple.com/kr/environment/recycling 사이트를 방문하십시오.

#### **Brazil—Disposal Information**

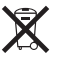

**Brasil: Informações sobre eliminação <sup>e</sup> reciclagem** O símbolo indica que este produto e/ou sua bateria não devem ser descartadas no lixo doméstico. Quando decidir descartar este produto e/ou sua bateria, faça-o de acordo com as leis e diretrizes ambientais locais. Para informações sobre o programa de reciclagem da Apple, pontos de coleta e telefone de informações, visite www. apple.com/br/environment.

**Eu ropea n Un ion —Disposa l Information**

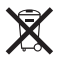

The symbol above means that according to local laws and regulations your product should be disposed of separately from household waste. When this product . reaches its end of life, take it to a collection point , designated by local authorities. Some collection points . accept products for free. The separate collection and . recycling of your product at the time of disposal will help conserve natural resources and ensure that it is recycled in a manner that protects human health and the environment .

### 배터리 폐기 정보

해당 지역 환경법 및 지침에 따라 배터리를 폐기하십시오 .

California: The coin cell battery in the optional Apple Remote contains perchlorates. Special handling and . disposal may apply. Refer to . : www.dtsc.ca.gov/hazardouswaste/perchlorate . . .

*Deutschland:* **Dieses Gerät enthält Batterien. Bitte** . nicht in den Hausmüll werfen. Entsorgen Sie dieses . Gerätes am Ende seines Lebenszyklus entsprechend der maßgeblichen gesetzlichen Regelungen .

Nederlands: Gebruikte batterijen kunnen worden ingeleverd bij de chemokar of in een speciale batterijcontainer voor klein chemisch afval (kca) worden gedeponeerd .

**Taiwa n :**

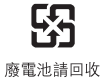

#### $#$  Apple Inc.

© 2010 Apple Inc. 모든 권리 보유.

저작권 법에 따라 이 설명서는 Apple의 서면 동의 없이 전체 또는 일부를 무단 복사할 수 없습니다.

이 설명서의 정보가 정확하도록 Apple은 모든 노력을 기울였습니다. Apple은 인쇄 오류 또는 오기에 책임을 지지 않습니다.

Apple

1 Infinite Loop

Cupertino, CA 95014

408-996-1010

www.apple.com

Apple 로고는 미국과 그 밖의 나라에서 등록된 Apple Inc.의 상표입니다. 서면 동의 없이 상업적 목적을 위하여 "키보드" Apple 로고(Option-Shift-K)를 사용할 경우 연방과 주 법률을 위반하는 상표권 침해와 불공정 경쟁 행위가 됩니다.

Apple, Apple 로고, AirPort, AirPort Extreme, Cover Flow, Exposé, FireWire, GarageBand, iCal, iChat, iLife, iMovie, iPhone, iPhoto, iPod, iTunes, Keynote, Mac, Mac OS, Photo Booth, QuickTime, Safari, Snow Leopard, Spotlight, SuperDrive 및 Time Machine은 미국과 그 밖의 나라에서 등록된 Apple Inc.의 상표입니다.

Finder, FireWire 로고 및 iPad 은 Apple Inc.의 상표입니다.

AppleCare, Apple Store 및 iTunes Store는 미국과 그 밖의 나라에서 등록된 Apple Inc.의 서비스 상표입니다.

ENERGY STAR®는 미국 등록상표입니다.

Bluetooth® 단어 마크 및 로고는 Bluetooth SIG, Inc.에서 소유하고 있는 등록 상표이며, Apple에서는 이런 상표들을 모두 허가 하에 사용하고 있습니다.

이 설명서에 언급된 그 밖의 다른 회사 및 제품 이름은 해당 회사의 상표일 수 있습니다. 다른 업체의 제품에 대한 언급은 정보 제공을 위해서일 뿐이며 제품을 보증하거나 추천하기 위한 것이 아닙니다. Apple은 이러한 제품의 성능이나 사용에 관하여 책임을 지지 않습니다.

Dolby Laboratories로부터의 사용 허가 하에 제작되었습니다. "Dolby", "Pro Logic" 및 더블 D 심볼은 Dolby Laboratories의 등록 상표입니다. 비밀사항은 공개되어 제작되지 않았습니다. © 1992–1997 Dolby Laboratories, Inc. 모든 권리 보유.

미국과 캐나다에서 동시 출판됨.